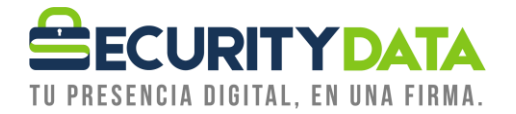

Manual de Usuario

Cómo Descargar Firma electrónica por validación en línea

## **SECURITY DATA SEGURIDAD EN DATOS Y FIRMA DIGITAL, S.A.**

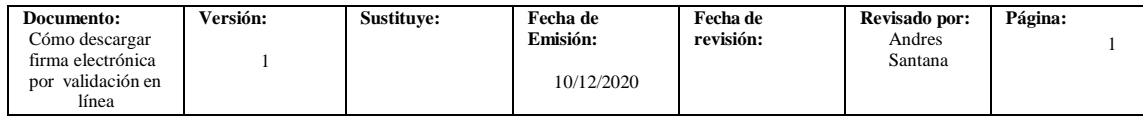

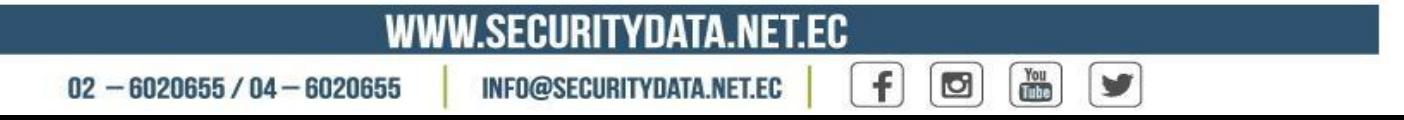

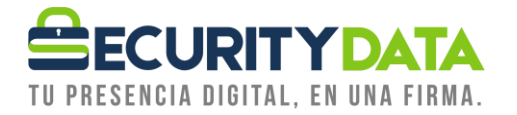

## **SECURITY DATA SEGURIDAD EN DATOS Y FIRMA DIGITAL S.A. .**

- 1. En el siguiente video puedes ver cómo hacerlo sin necesidad de que leas el manual <https://youtu.be/qhglNeOCF2I>
- 2. Al correo personal del solicitante de firma electrónica le debe llegar un correo electrónico de la dirección [notificaciones@securitydata.net.ec](mailto:notificaciones@securitydata.net.ec) como se muestra a continuación.

Estimado/a usuario : CESAR PRUEBAVIDEO PRUEBA PRUEBA,

Tipo: Persona Natural

Su certificado de firma electrónica está listo para que lo descargue

Al momento de descargar su firma electrónica, se firmara automáticamente el CONTRATO DE CERTIFICADO DE FIRMA ELECTRÓNICA y su SOLICITUD cuyo texto puedo verificarlo <u>aquí</u> y aquí

El enlace de descarga de su firma electrónica tendrá una vigencia de 5 días, si no se descarga, tendrá que pagar una nueva firma electrónica

A partir de este momento su firma electrónica tendrá una vigencia de  $\bf 2$ años

Recuerde que una vez haya descargado el número máximo permitido de su firma electrónica el cual es de 3 intentos, no se puede recuperar, ya que es un certificado único, en caso de necesitar un certificado nuevo deberá cancelar el valor de la licencia el cual tiene un costo de 24.09usd.

Cuando se descargue su firma electrónica la misma será almacenada en la carpeta de descargas ya sea de su computador o celular

Su código de referencia es: mrr760

Usted puede descargar su firma electrónica desde NAVEGADOR CHROME; NO SE DECARGUE SU FIRMA EN IPHONE O IPAD

Manual de descarga de Firma electrónica click aqui

Descargar firma Click aqui

## 3. NO DESCARGAR SU FIRMA ELECTRÓNICA EN IPHONE/IPAD.

Para descargar su firma electrónica use un computador Windows con navegador GOOGLE CHROME, en computador MAC use Safari actualizado o un celular Android actualizado. Para empezar la descarga dar click en "Descargar firma Click aquí".

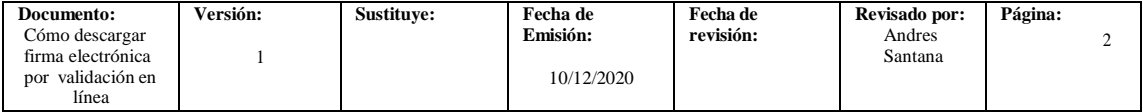

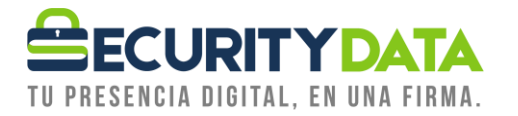

Estimado/a usuario : CESAR PRUEBAVIDEO PRUEBA PRUEBA.

Tipo: Persona Natural

Su certificado de firma electrónica está listo para que lo descargue.

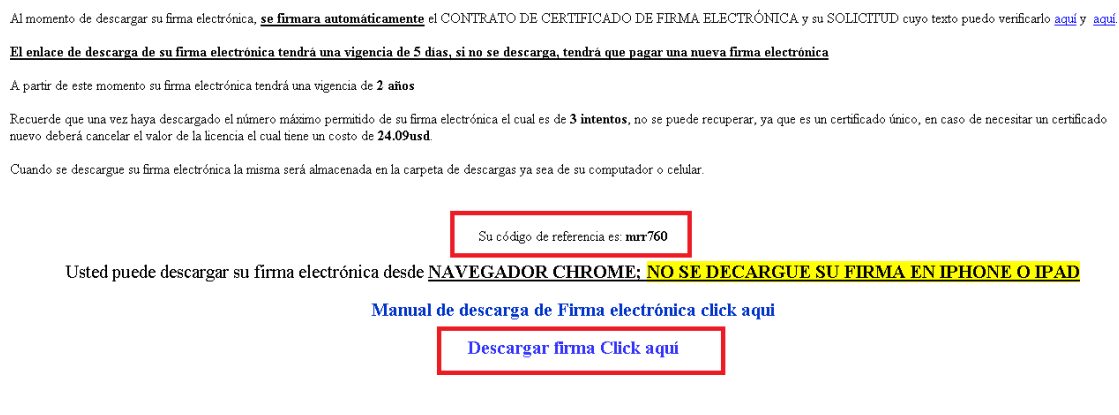

- 4. Una vez que ingrese, visualizara la siguiente pantalla, en donde tendrá que ingresar los datos del solicitante de la firma electrónica.
	- a) La cedula del solicitante de firma electrónica
	- b) El código de referencia el cual lo encontrará en el correo electrónico indicado en el Paso 2
	- c) **tendrá que digitar la clave que desea que tenga su firma electrónica, esta clave no es recuperable y es única, si se olvida tendrá que adquirir una nueva firma ,** en la clave no usar ñ ni caracteres especiales
	- d) Colocar un check en "Acepto …."
	- e) Por ultimo click en "Descargar firma"

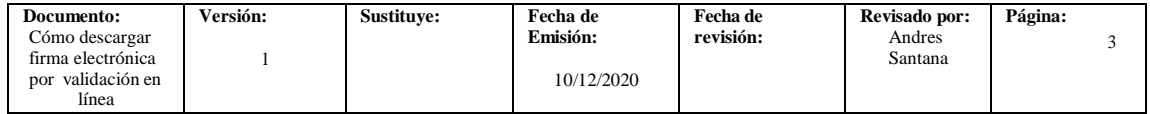

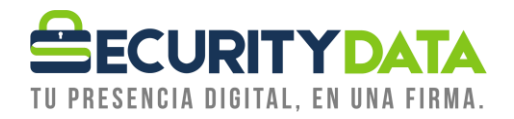

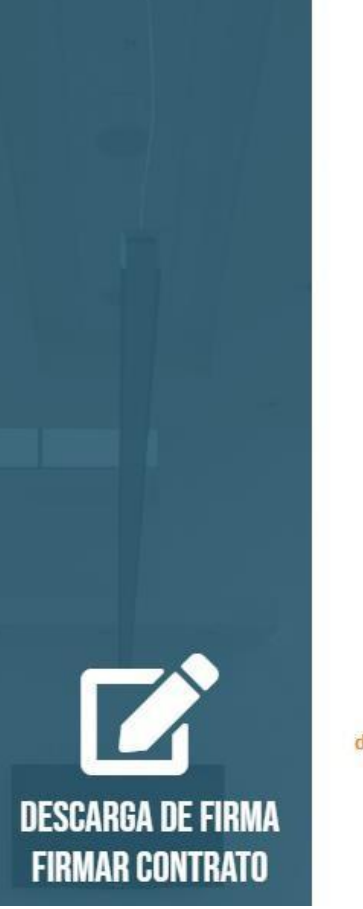

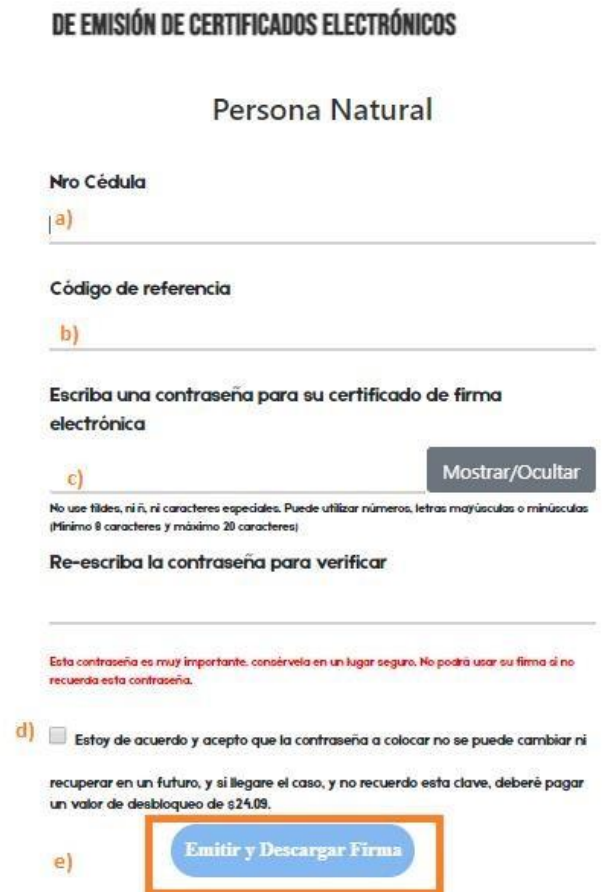

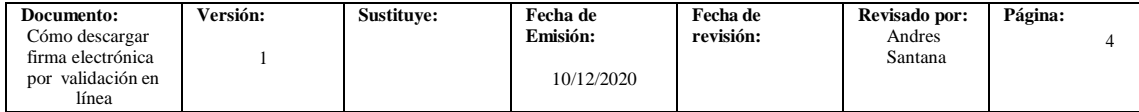

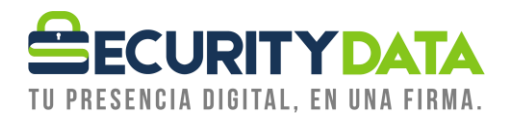

5. Luego de dar click en "Descargar Firma Electrónica" el certificado de firma se almacenará en su carpeta descargas (a) ,

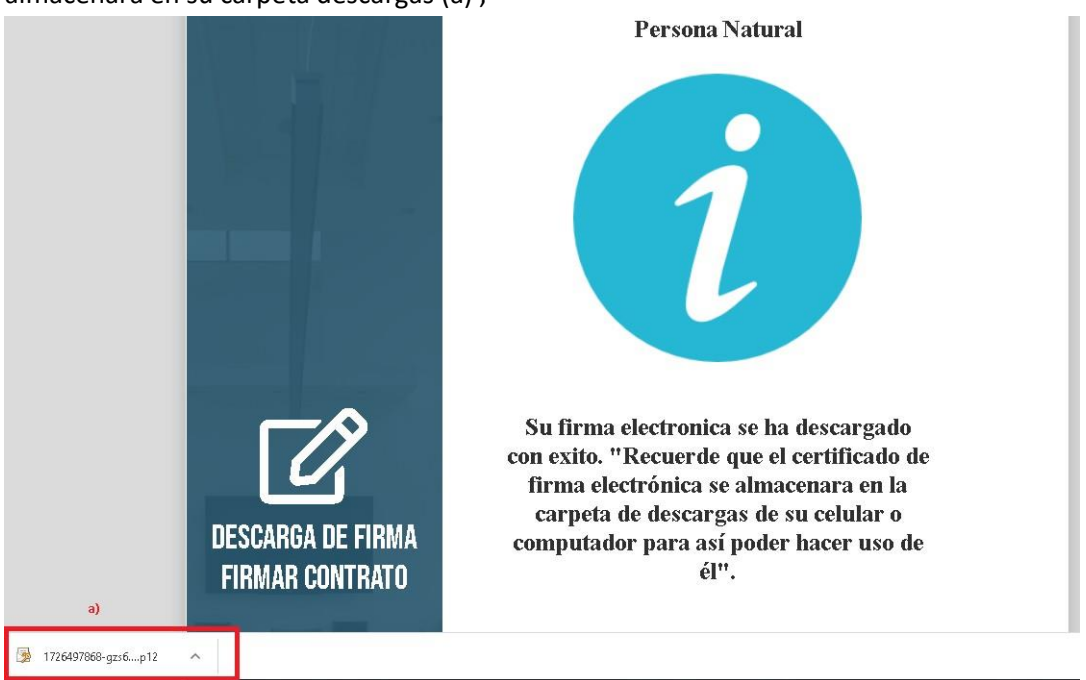

6. De lo contrario, dar click derecho como se muestra a continuación (a), y dar click en mostrar carpeta para que le indique en donde se almacenara la firma (b). Si realiza el proceso en un computador MAC dar click en: "mostrar en Finder".

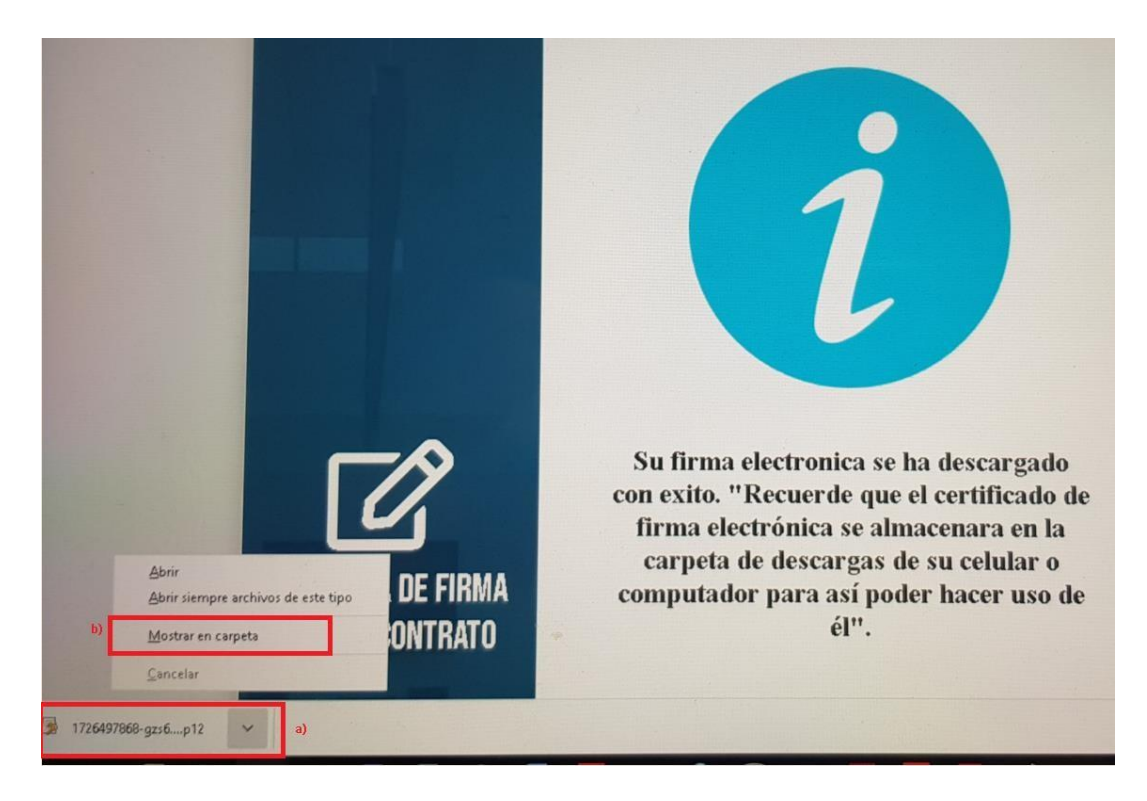

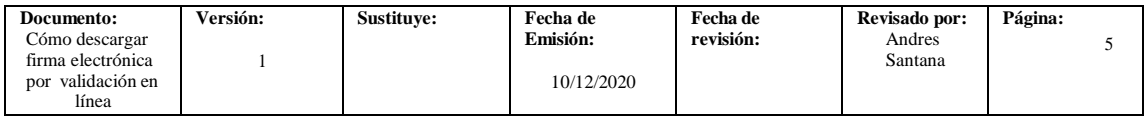

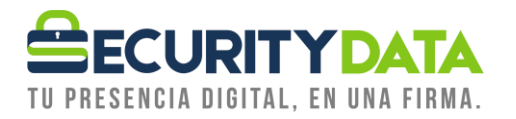

7. Como se observa en la imagen, el certificado de firma electrónica se encuentra descargado en formato p12, por seguridad hacer los respaldos que necesite, ya sea copiando en un USB, o mediante correo electrónico, o guardarla en la nube. Su firma electrónica es única y después de ser descargada nosotros no guardamos copias por su seguridad. Por favor tener las precauciones necesarias. Se Adjunta imagen de cómo se vería su firma electrónica en formato P12.

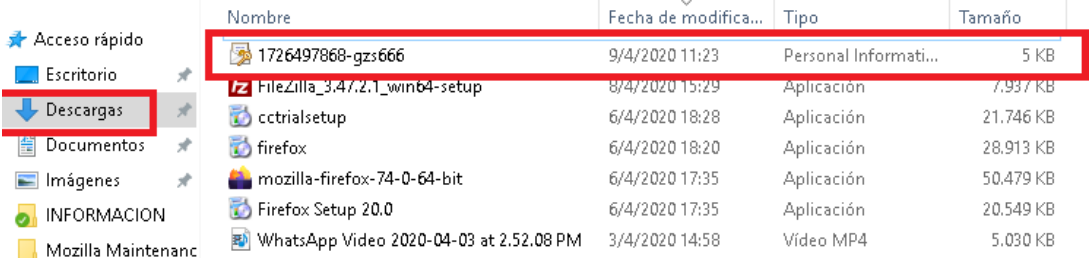

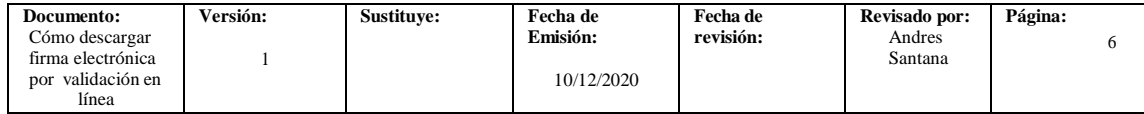